# **INSTRUKCJA OBSŁUGI BLACKVUE DR590- 2CH**

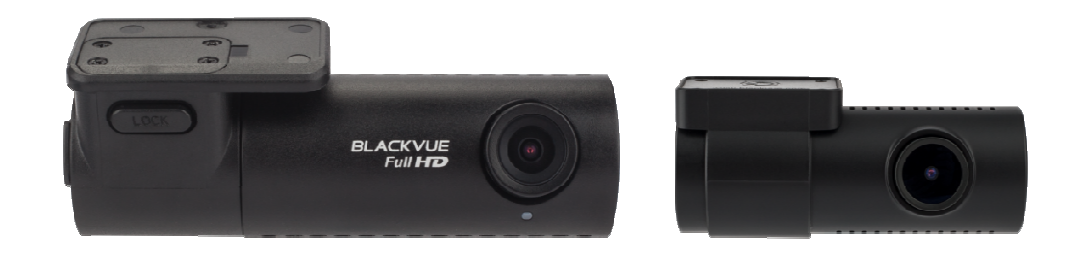

#### 1. Budowa rejestratora

- 1.1. Kamera przednia 1.2. Kamera tylna
- 2. Zawartość zestawu
- 3. Montaż

#### 4. Podstawowe operacje

- 4.1. Wyjmowanie rejestratora z uchwytu
- 4.2. Wyjmowanie tylnej kamery z uchwytu
- 4.3. Obsługa karty micro SD

## 5. Tryby Rejestracji

#### 6. BlackVue Viever- odtwarzanie zapisów

- 6.1. Instalacja programu BlackVue Viewer
- 6.2. BlackVue Viewer dla Windows
- 6.3. BlackVue Viewer dla Mac OS
- 6.4. Zapisywanie/ drukowanie wybranej klatki nagrania
- 6.5. Funkcja zoom

#### 7. BlackVue Viever- ustawienia

- 7.1. Menu ustawień programu BlackVue Viewer
- 7.2. Menu ustawień rejestratora

#### 8. Formatowanie karty micro SD

- 8.1. Formatowanie za pomocą rejestratora BlackVue
- 8.2. Formatowanie za pomocą programu BlackVue Viewer dla Windows
- 8.3. Formatowanie za pomocą programu BlackVue Viewer dla Mac OS

#### 9. Aktualizacja oprogramowania

#### 10. Elementy dodatkowe

- 10.1. Moduł GPS
- 10.2. Power Magic PRO
- 10.3. Power Magic Bartery Pack B-112

## 11. Mapa pamięci

- 11.1. Maksymalny czas zapisu na karcie pamięci
- 11.2. Przepływność
- 12. Specyfikacja

#### 13. Warunki bezpieczeństwa

## **1. BUDOWA REJESTRATORA**

## **1.1. Kamera przednia**

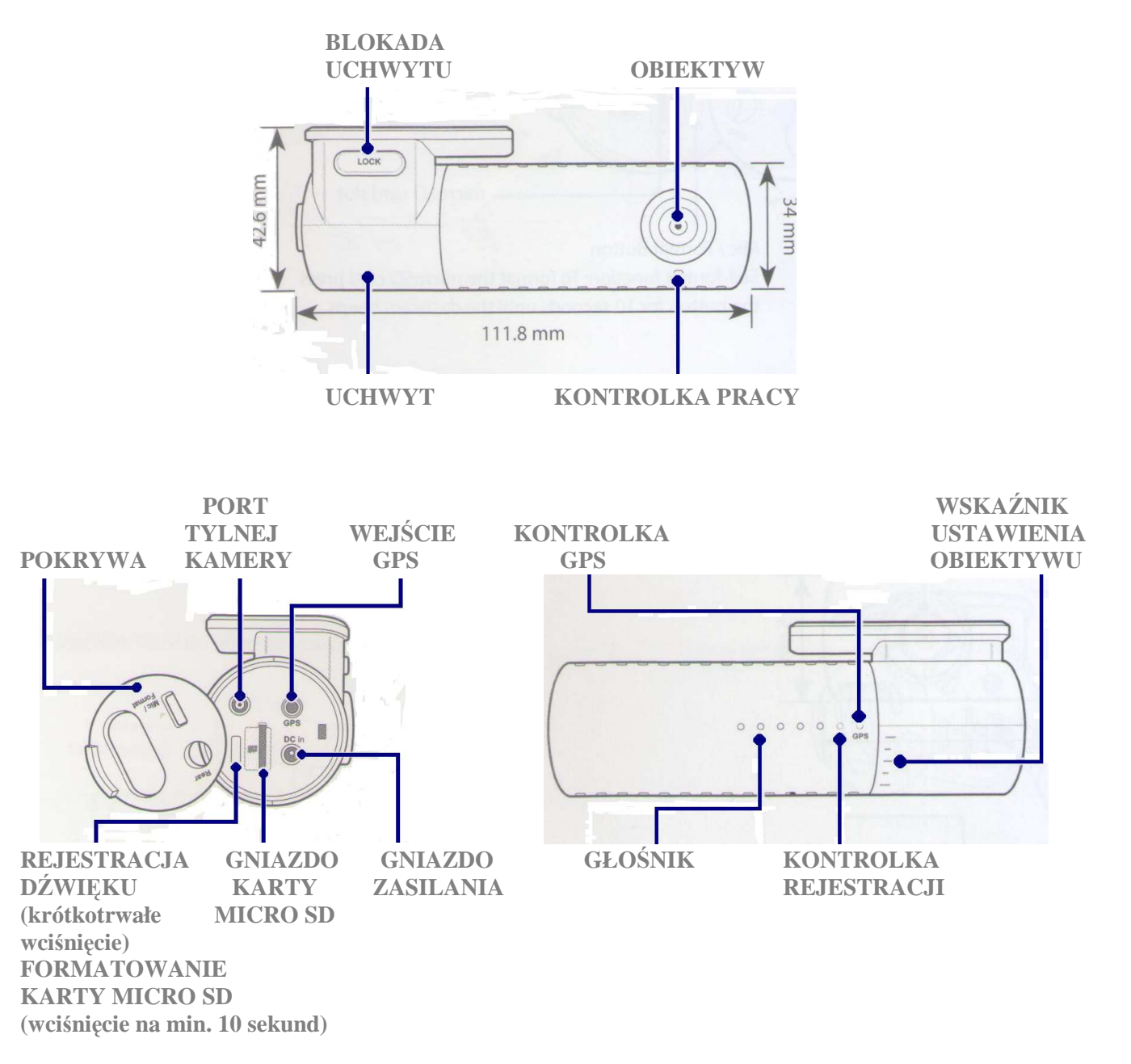

#### **1.2. Kamera tylna**

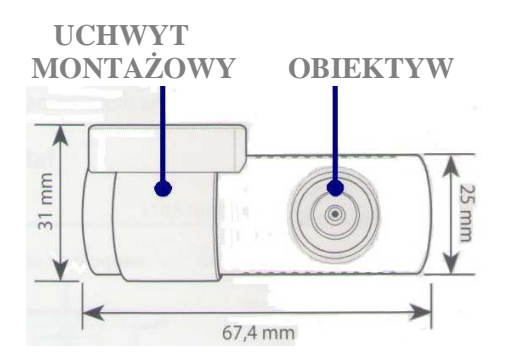

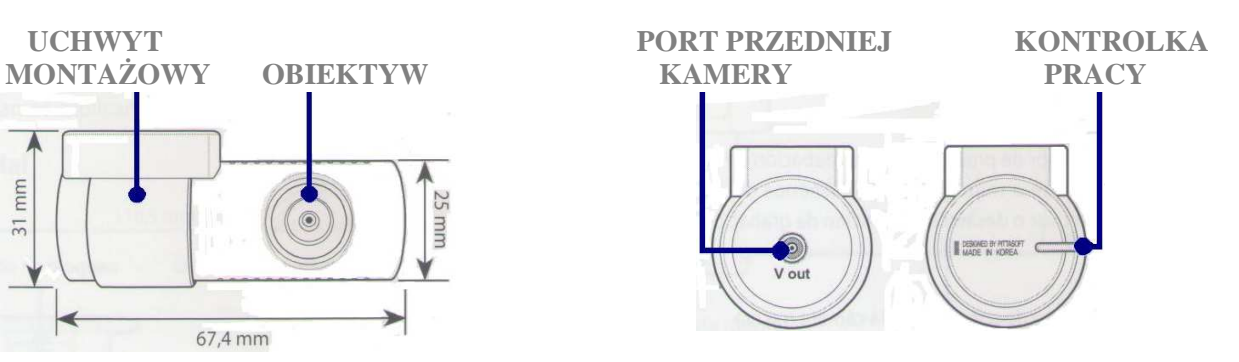

# **2. ZAWARTO**ŚĆ **ZESTAWU**

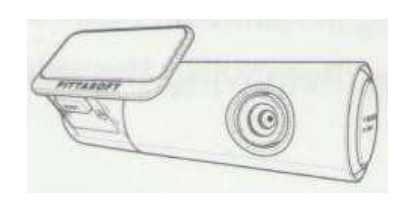

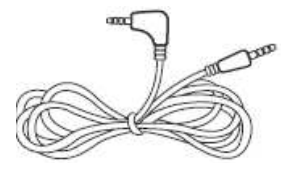

PRZEWÓD AV (6m.) ADAPTER KARTA UCHWYTY

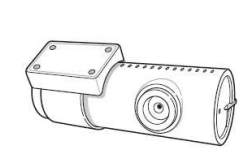

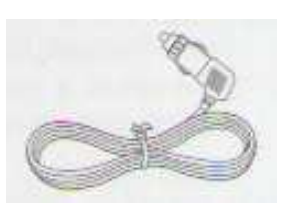

REJESTRATOR KAMERA TYLNA PREWÓD ZASILAJĄCY

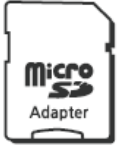

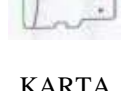

š

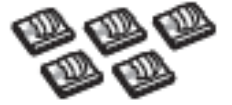

MONTAŻOWE

# **3. MONTA**ś

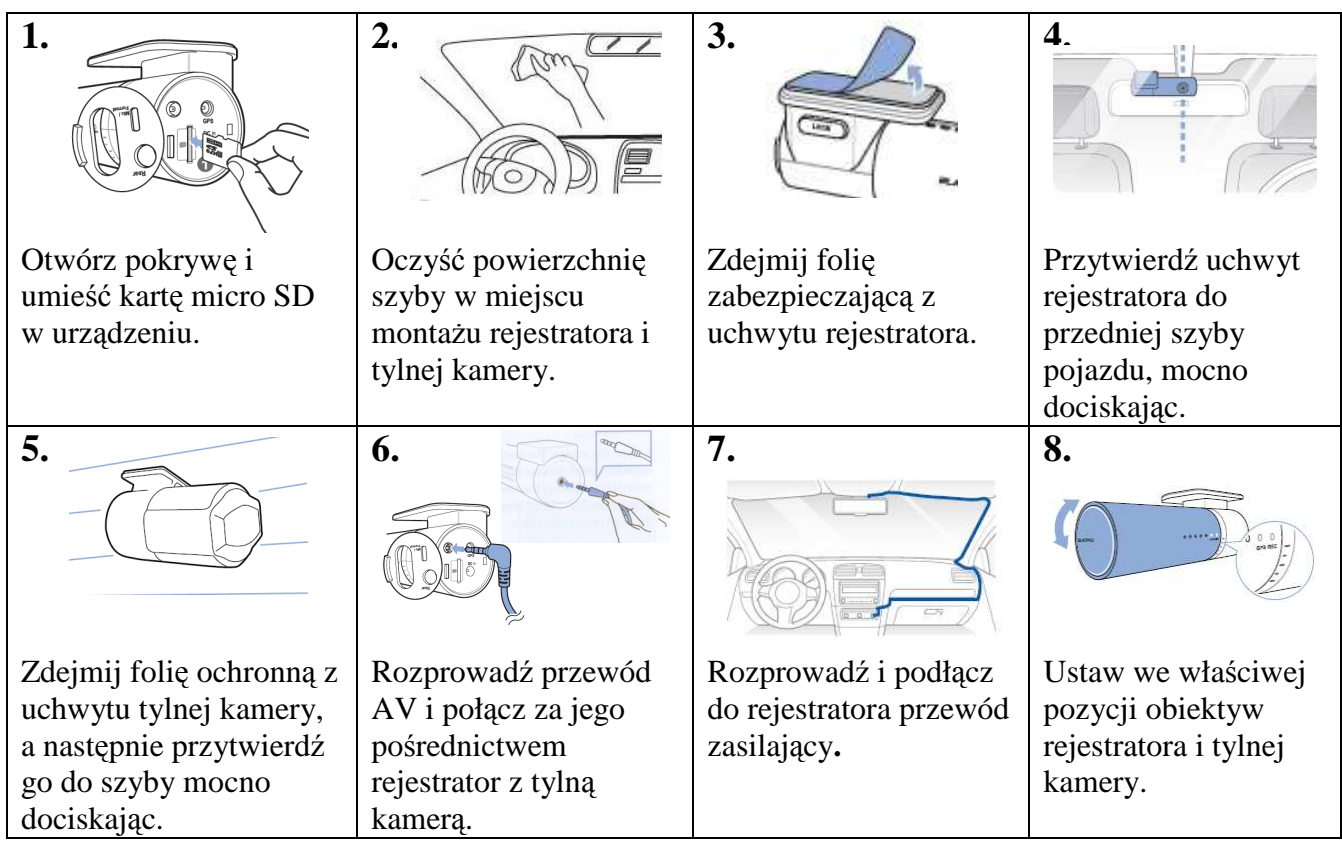

#### *UWAGA!*

*W celu zabezpieczenia akumulatora pojazdu przed rozładowaniem, zaleca si*ę *stosowanie urz*ą*dzenia Power Magic PRO lub Power Magic Bartery Pack B-112 (patrz rozdział 10.2. lub 10.3.).* 

# **4. PODSTAWOWE OPERACJE**

### **4.1. Wyjmowanie rejestratora z uchwytu**

W celu rozłączenia rejestratora z uchwytem, wciśnij i przytrzymaj przycisk "lock" jednocześnie wysuwając urządzenie z pierścienia (rys. 4.1.1).

Aby połączyć rejestrator z uchwytem wsuń go w pierścień, aż usłyszysz, że został zatrzaśnięty. rys. 4.1.1

## **4.2. Wyjmowanie tylnej kamery z uchwytu**

W celu rozłączenia tylnej kamery z uchwytem, przytrzymaj pierścień i wysuń z niego urządzenie (rys. 4.2.1).

Aby połączyć kamerę z uchwytem wsuń ją w pierścień, aż usłyszysz, że została zatrzaśnięta. rys. 4.2.1

## **4.3. Obsługa karty micro SD**

Otwórz pokrywę. Aby wyjąć kartę micro SD, naciśnij ją. Po zwolnieniu blokady wyciągnij częściowo wysuniętą kartę z gniazda (rys. 4.3.1).

W celu ponownego zainstalowania karty w urządzeniu włóż ja do gniazda i naciśnij tak, aby została zablokowana. **rys.** 4.3.1

*UWAGA!* 

*Producent zaleca u*Ŝ*ywanie oryginalnych (sygnowanych mark*ą *BLACKVUE lub PITTASOFT) kart microSD. U*Ŝ*ywanie innych ni*Ŝ *zalecane kart micro SD mo*Ŝ*e powodowa*ć *niewła*ś*ciwe działanie urz*ą*dzenia.* 

*W celu zapewnienia wła*ś*ciwego działania rejestratora nale*Ŝ*y raz w miesi*ą*cu formatowa*ć *kart*ę *systemem plików FAT32 (patrz rozdział 8)* 

# **5. TRYBY REJESTRACJI**

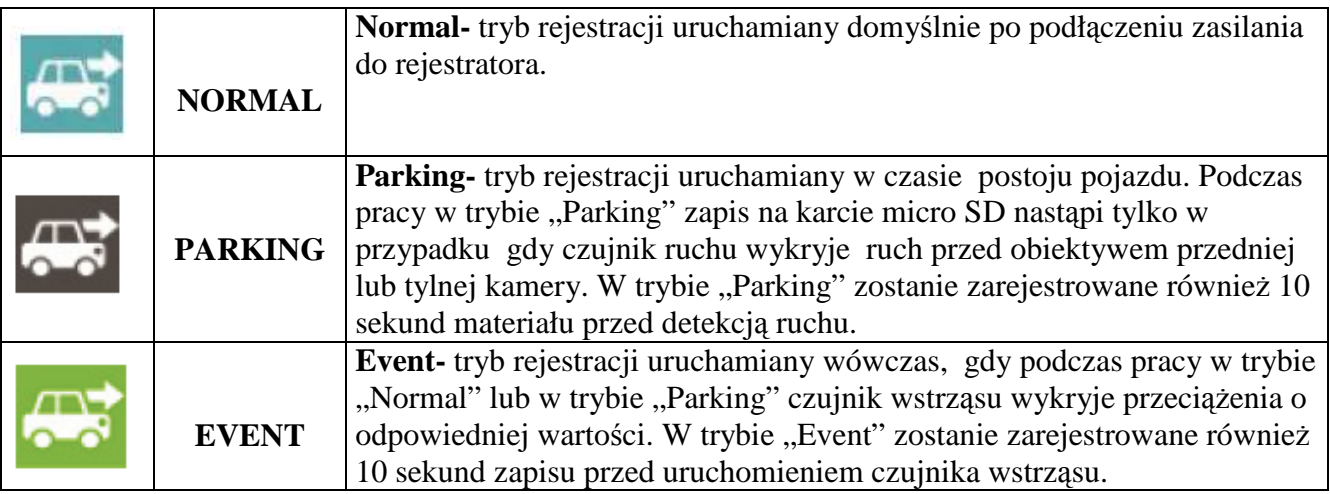

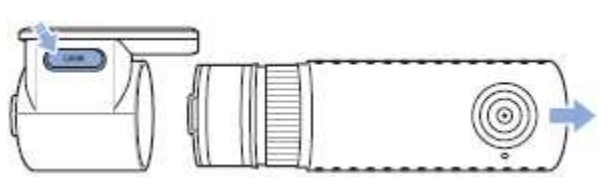

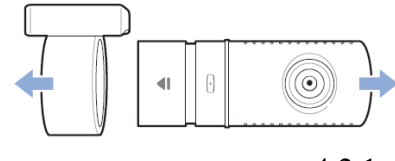

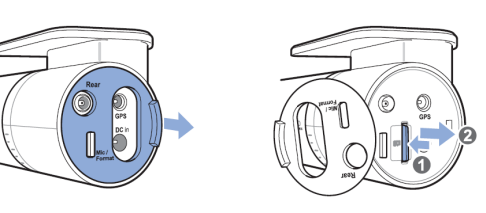

# **6. BLACKVUE VIEWER- ODTWARZANIE ZAPISÓW**

BlackVue Viewer – program zalecany przez producenta do odtwarzania zapisów na komputerach z systemami Windows lub Mac OS, umożliwiający odczyt wszystkich danych zarejestrowanych przez rejestrator oraz pozwalający na dokonywanie ustawień poszczególnych funkcji urządzenia.

#### **6.1. Uruchomienie programu BlackVue Viever**

- 1. Pobierz BlackVue Viewer ze stony **www.blackvue.com >Support >Download**
- 2. Zainstaluj BlackVue Viewer na komputerze
- 3. Wyjmij kartę micro SD z rejestratora (patrz rozdział 4.3) i włóż ją do adaptera dołączonego do zestawu.
- 1. Adapter z kartą umieść w czytniku kart SD komputera.
- 2. Uruchom BlackVue Viewer

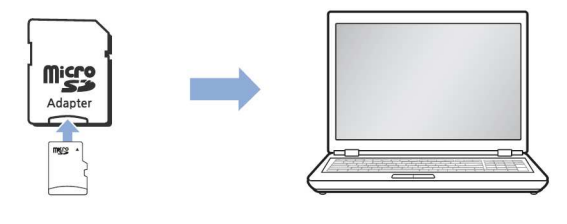

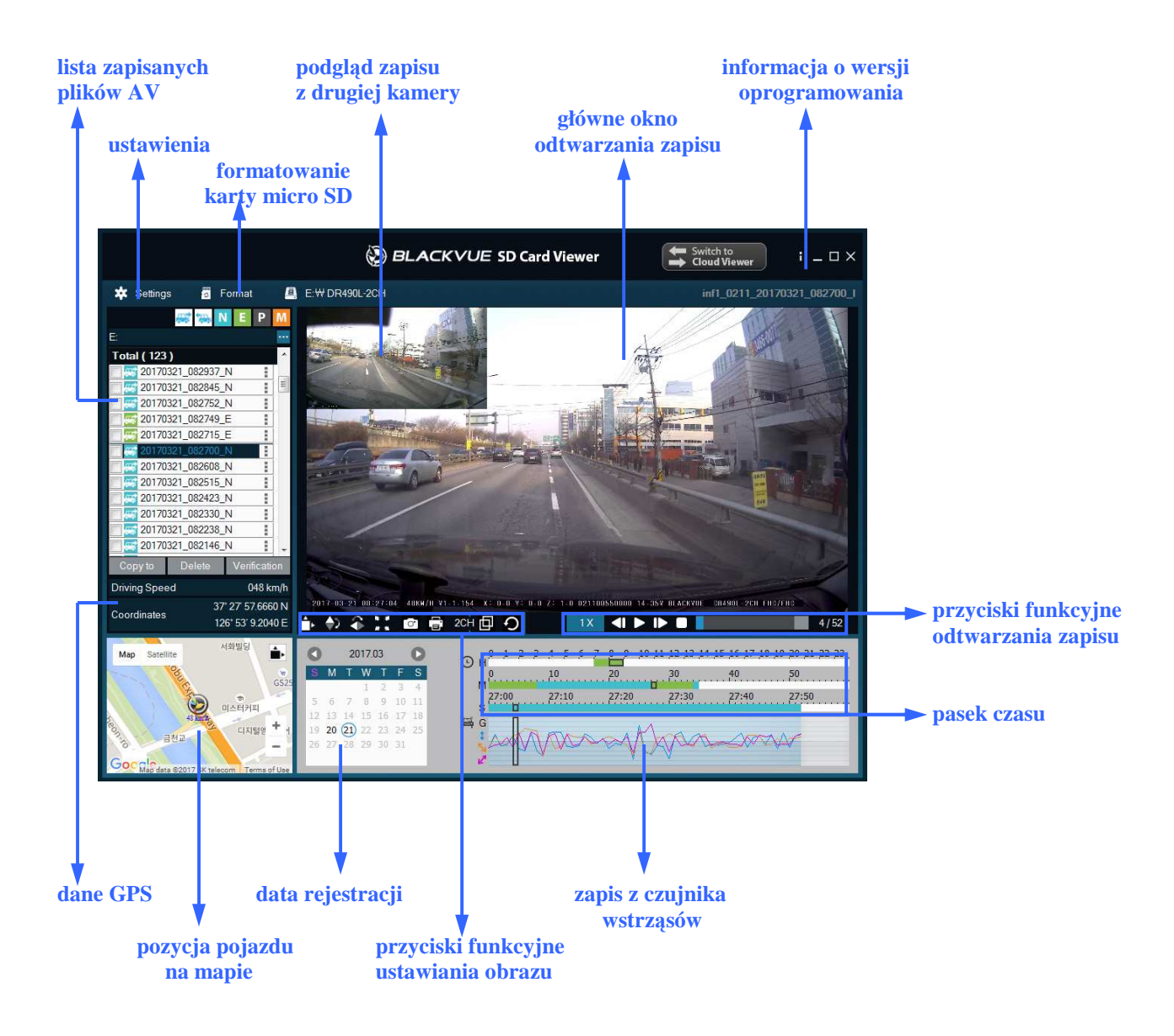

#### **6.2. BlackVue Viewer dla Windows**

#### *UWAGA!*

*Odczyt danych GPS oraz pozycji pojazdu na mapie jest mo*Ŝ*liwy jedynie po podł*ą*czeniu do rejestratora modułu GPS. (patrz rozdział 10.1.)* 

## **6.3. BlackVue Viewer dla MAC OS**

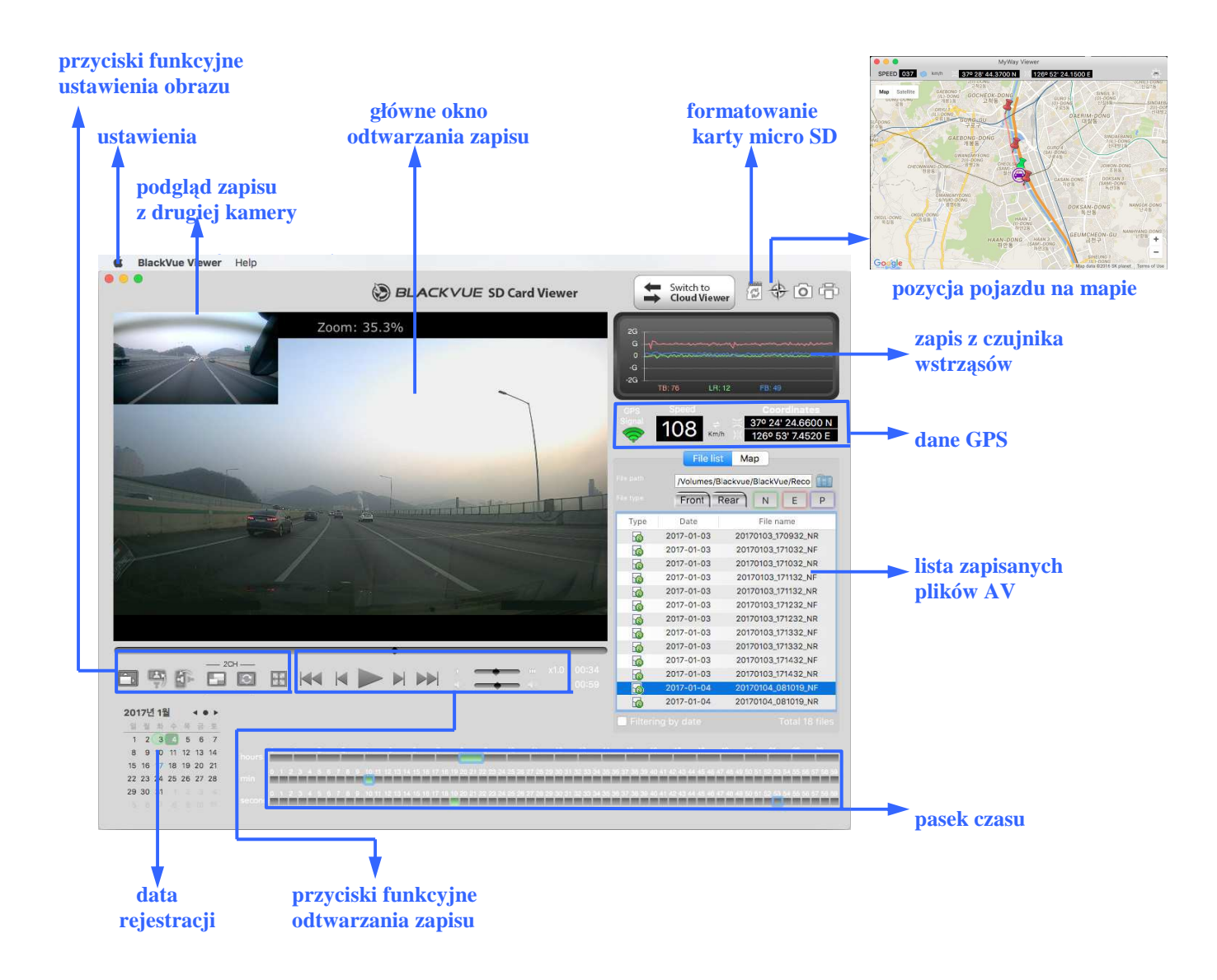

#### *UWAGA!*

*Odczyt danych GPS oraz pozycji pojazdu na mapie jest mo*Ŝ*liwy jedynie po podł*ą*czeniu do rejestratora modułu GPS. (patrz rozdział 10.1.)*

#### **6.4. Zapisywanie/ drukowanie wybranej klatki nagrania**

- 1. Kliknij dwukrotnie lewym klawiszem myszy w wybrany z listy plik AV .
- 2. W wybranym momencie naciśnij przycisk aby zatrzymać odtwarzanie.
- 3. Następnie naciśnij przycisk $\sigma$  jeżeli chcesz zapisać wybraną klatkę jako zdjęcie lub przycisk **je**żeli chcesz ją wydrukować.

#### **6.5. Funkcja zoom**

1. Użyj kółka myszy aby powiększyć odtwarzany obraz. Kliknięcie prawym klawiszem myszy w główne okno odtwarzania spowoduje powrót do ustawień domyślnych.

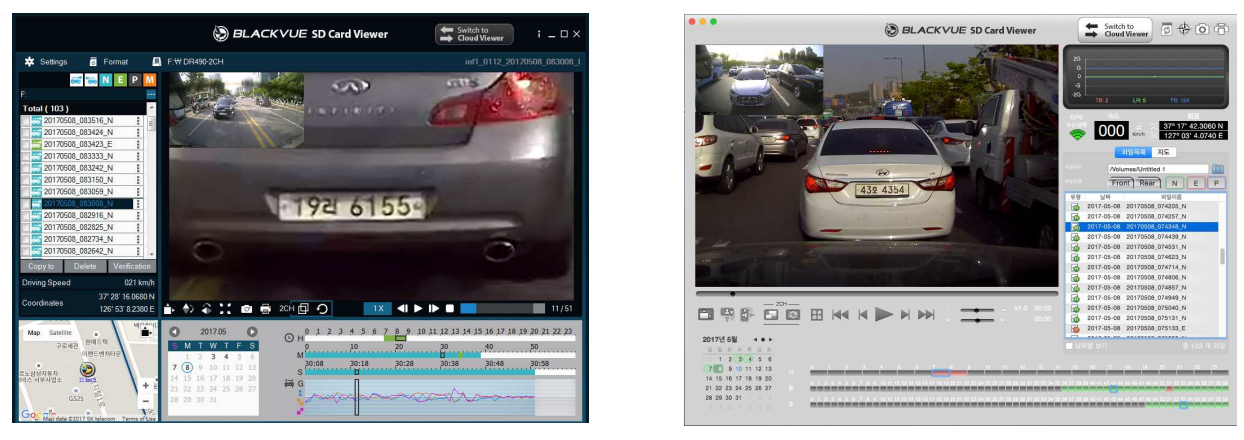

**(Windows) (Mac OS)** 

- 2. Możesz zmieniać rozmiar głównego okna odtwarzania przeciągając jego krawędzie.
- 3. Dwukrotne kliknięcie lewym klawiszem myszy w główne okno odtwarzania sprawi, że obraz zostanie wyświetlony w trybie pełnoekranowym. Aby powrócić do ustawień domyślnych należy powtórnie dwukrotnie kliknąć lewym klawiszem myszy lub nacisnąć ESC na klawiaturze komputera.

# **7. BLACKVUE VIEWER USTAWIENIA**

Aby przejść do panelu ustawień należy w programie BlackVue Viewer wybrać przycisk:

į **BlackVue Viewer \*** Settings lub  **(Windows) (Mac OS)** 

#### **7.1. Menu ustawie**ń **programu BlackVue Viewer**

Wybierając zakładkę "Viewer", uzyskasz dostęp do ustawień programu BlackVue Viewer. W celu zapisania zmian dokonanych w tym panelu, należy je zatwierdzić wybierając przycisk "Apply".

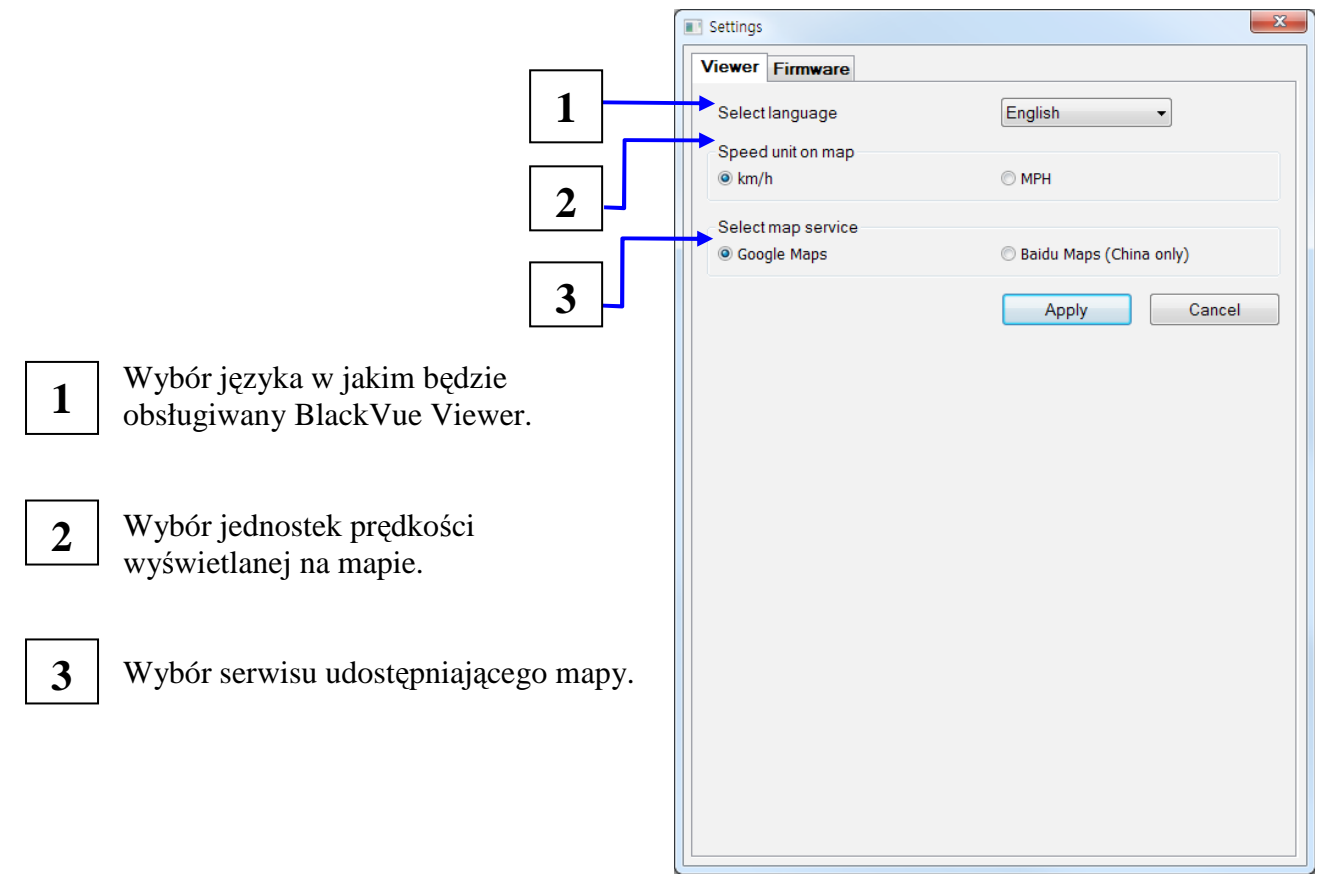

#### **7.2. Menu ustawie**ń **rejestratora**

Wybierając zakładkę "Firmware", uzyskasz dostęp do menu ustawień rejestratora. Wszystkie ustawienia dotyczące urządzenia zapisywane są na karcie micro SD, dlatego zakładka "Firmware" będzie dostępna tylko wówczas gdy w czytniku komputera zostanie umieszczona karta pamięci z zainicjowanym systemem określonego rejestratora.

#### **Ustawienia podstawowe**

Wybierając zakładkę "Firmware", a następnie zakładkę "Basic" uzyskasz dostęp do ustawień podstawowych. W celu zapisania zmian dokonanych w tym panelu, należy je zatwierdzić wybierając przycisk "Save & Close".

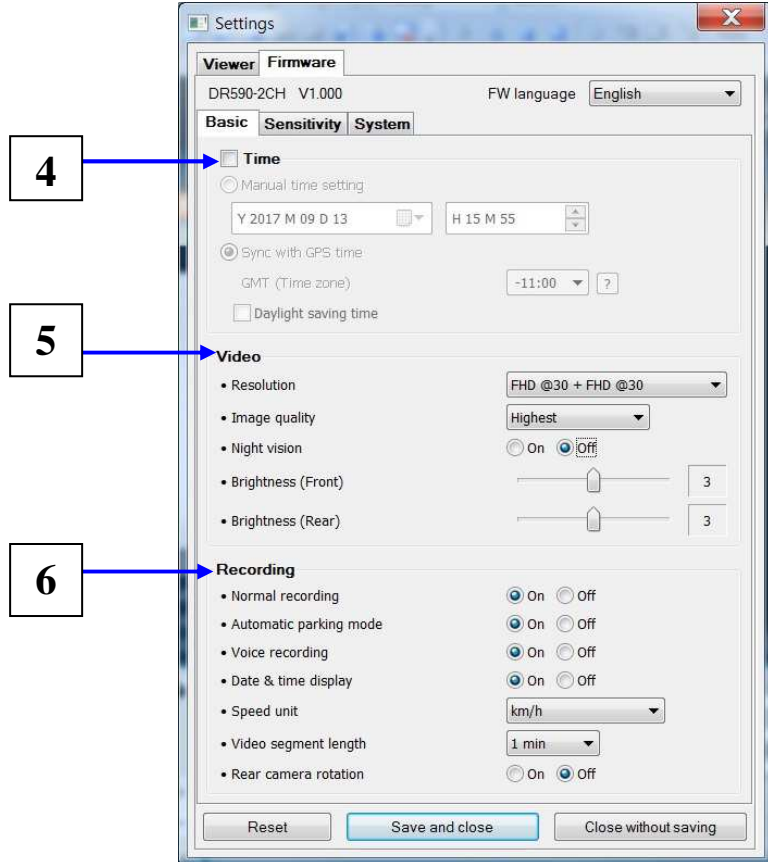

- Ustawienia czasu- wybierając "Manual time setting" uzyskujesz możliwość wprowadzenia wybranej daty i godziny. Zaznaczenie "GMT (Time zone)" spowoduje, że dane te będą pobierane automatycznie z systemu GPS zgodnie z wybraną strefą czasową (opcja dostępna po podłączeniu modułu GPS (patrz rozdział. 10.1)). Zaznaczenie okna "Daylight saving time" włączy funkcję czasu letniego. **4**
- **Ustawienia obrazu-** umożliwiają wybór rozdzielczości (Resolution) i przepływności (Image quality), uruchomienie lub wyłączenie funkcji "Night vision" oraz regulację jasności obrazu rejestrowanego przez przednią (Brightness Front) i tylną (Brightness Rear) kamerę . **5**
	- **Ustawienia zapisu-** pozwalają na uruchomienie lub wyłączenie: trybów rejestracji "normal" (Normal recording) i "parking" (Automatic parking mode), mikrofonu (Voice recording), informacji dotyczącej daty i godziny wyświetlanej podczas odtwarzania zapisu (Date & time display) oraz określenie: jednostek prędkości wyświetlanej podczas odtwarzania zapisu (Speed unit), czasu trwania jednego pliku video (Video segment length), a także włączenie lub wyłączenie funkcji odwracania obrazu rejestrowanego przez tylną kamerę (Rear camera rotation). **6**

#### **Ustawienia czuło**ś**ci**

Wybierając zakładkę "Firmware", a następnie zakładkę "Sensivity" uzyskasz dostęp do ustawień czułości czujnika wstrząsów oraz detektora ruchu. W celu zapisania zmian dokonanych w tym panelu, należy je zatwierdzić wybierając przycisk "Save & Close".

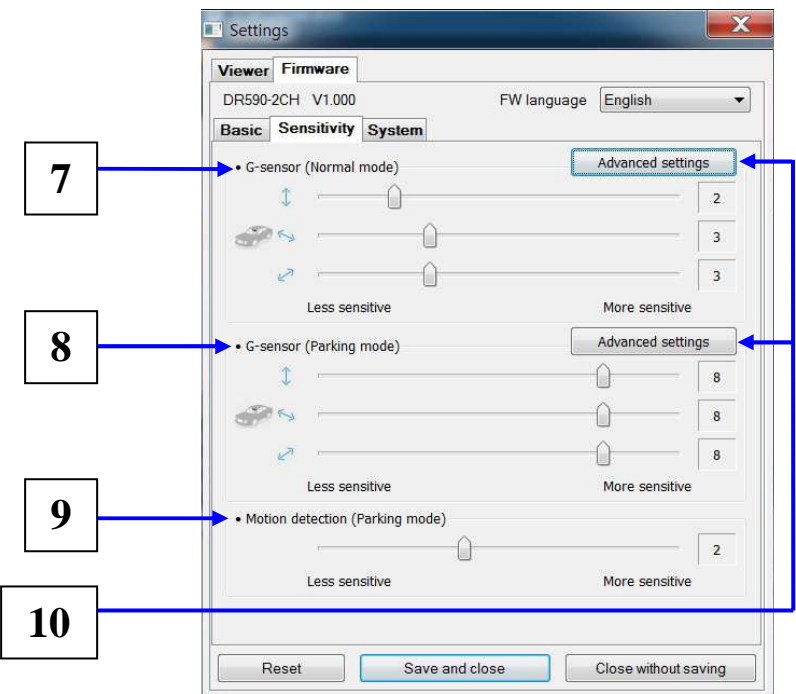

**Czułość czujnika wstrząsu podczas pracy w trybie "normal" – regulacja pozwala na** określenie wielkości przeciążenia, przy wystąpieniu którego, podczas pracy w trybie "normal", rejestrator przełączy się w tryb "event" (patrz rozdział 5).

**8**

**7**

**Czuło**ść **czujnika wstrz**ą**su podczas pracy w trybie "parking"** - regulacja pozwala na określenie wielkość przeciążenia, przy wystąpieniu którego, podczas pracy w trybie "parking", urządzenie przełączy się w tryb "event" (patrz rozdział 5).

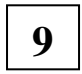

**10**

**Czuło**ść **czujnika ruchu w trybie "parking"**- regulacja pozwala na określenie poziomu natężenia ruchu przed obiektywem kamery, przy wystąpieniu którego, podczas pracy w trybie "parking", urządzenie zabezpieczy zapisany materiał.

**Ustawienia zaawansowane-** umożliwiają regulację czułości czujnika wstrząsu, w trakcie odtwarzania zapisanego materiału bezpośrednio na wykresie .

Po wybraniu żądanego pliku video z listy umieszczonej w ramce po prawej stronie (rys. 7.2.1), możesz rozpocząć jego odtwarzanie obserwując jednocześnie wykres przedstawiający przeciążenia występujące w danej chwili w pojeździe Używając suwaka po prawej stronie każdego z wykresów, możesz ustawić zakres dopuszczalnych przeciążeń. Każde wychylenie wykresu poza oznaczone pole spowoduje zapis materiału w trybie "event" (rys. 7.2.2). W celu zapisania zmian wybierz przycisk "Save & close".

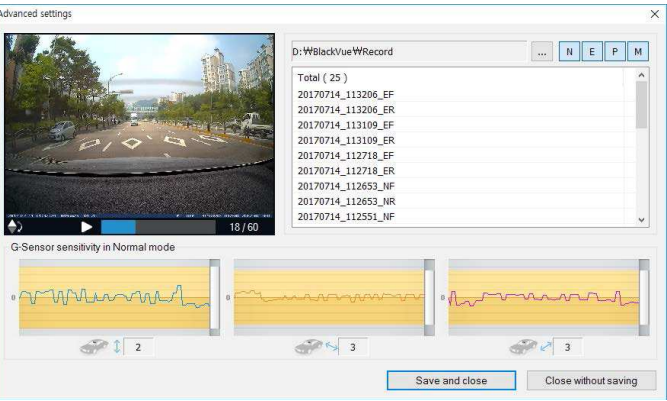

**Uruchomienie trybu "event"** Brak uruchomienia trybu "event" rys 7.2.2

#### **Ustawienia systemowe**

Wybierając zakładkę "Firmware", a następnie zakładkę "System" uzyskasz dostęp do ustawień systemowych związanych z sygnalizacją i działaniem poszczególnych funkcji rejestratora. W celu zapisania zmian dokonanych w tym panelu, należy je zatwierdzić wybierając przycisk "Save & Close".

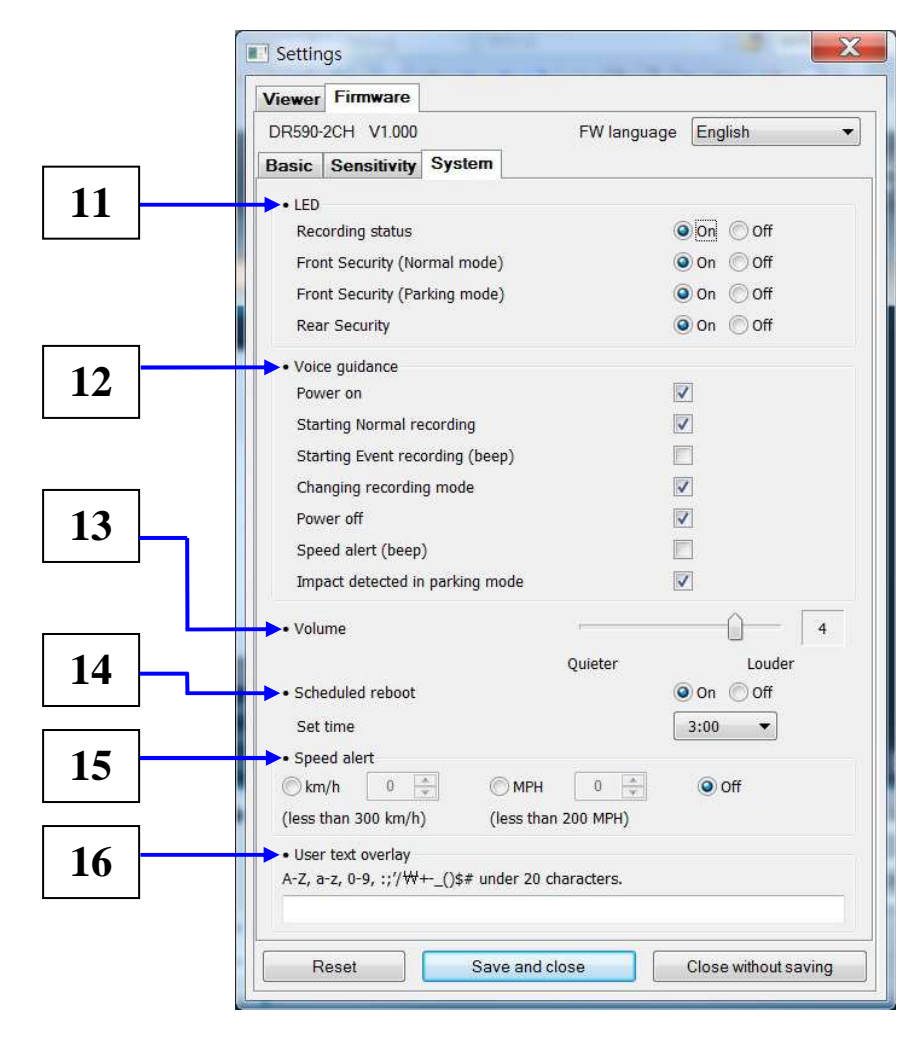

- **Sygnalizacja LED-** ustawienia pozwalające włączyć lub wyłączyć: kontrolkę rejestracji (Recording status), kontrolkę pracy przedniej kamery w trybie "normal" (Front Security (Normal mode)), kontrolkę pracy przedniej kamery w trybie "parking" (Front Security (Parking mode)), kontrolkę pracy tylnej kamery (Rear Security). **11**
	- **Komunikaty głosowe-** ustawienia pozwalające na uruchomienie lub wyłączenie komunikatów i sygnałów dźwiękowych informujących o: podłączeniu zasilania (Power on), rozpoczęciu pracy w trybie "normal" (Starting Normal recording), rozpoczęciu pracy w trybie "event" (Starting event recording), zmianie trybu rejestracji (Changing recording mode), odłączeniu zasilania (Power off), przekroczeniu prędkości (Speed alert), wykryciu przeciążenia w trybie "parking" (Impact detected in parking mode). **12**

**Sygnalizacja d**ź**wi**ę**kowa-** ustawienia pozwalające określić siłę głosu komunikatów dźwiękowych wydawanych przez rejestrator.

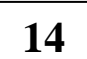

**13**

**Restart rejestratora-** pozwala na uruchomienie lub wyłączenie automatycznego restartu rejestratora. W przypadku uruchomienia tej funkcji rejestrator podczas pracy w trybie "parking" dokona auto -restartu w celu zapewnienia stabilności swojej pracy. Włączenie funkcji pozwoli również na określenie godziny jej zadziałania (Set time).

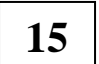

Alarm nadmiernej prędkości- możliwość określenia prędkości, po przekroczeniu której zostanie uruchomiony alarm, a rejestrator rozpocznie pracę w trybie "event".

**Tekst użytkownika-** funkcja pozwalające na wpisanie własnego tekstu (do 20 znaków) wyświetlanego w lewym górnym rogu podczas odtwarzania zapisu. **16**

# **8. FORMATOWANIE KARTY MICRO SD**

#### **8.1 Formatowanie za pomoc**ą **rejestratora BlackVue**

Naciśnij i przytrzymaj przez co najmniej 10 sekund przycisk formatowania karty. umieszczony na bocznej ścianie urządzenia (patrz rozdział 1.1.).

#### **8.2 Formatowanie za pomoc**ą **programu BlackVue Viewer dla Windows**

- 1. Umieść kartę micro SD w adapterze. Adapter połącz z komputerem.
- 2. Pobierz i zainstaluj na komputerze program BlackVue Viewer (patrz rozdział 6).
- 3. Uruchom program BlackVue Viewer, wybierz przycisk **a Format**, wskaż właściwą kartę i potwierdź wybierając OK.

#### **8.3 Formatowanie za pomoc**ą **programu BlackVue Viewer dla Mac OS**

- 1. Umieść kartę micro SD w adapterze. Adapter połącz z komputerem.
- 2. Pobierz i zainstaluj na komputerze program BlackVue Viewer (patrz rozdział 6).
- 3. Uruchom program BlackVue Viewer, wybierz przycisk  $\int_{\mathbb{R}^2}$  i wskaż właściwą kartę w ramce po lewej stronie (rys. 9.3.1).

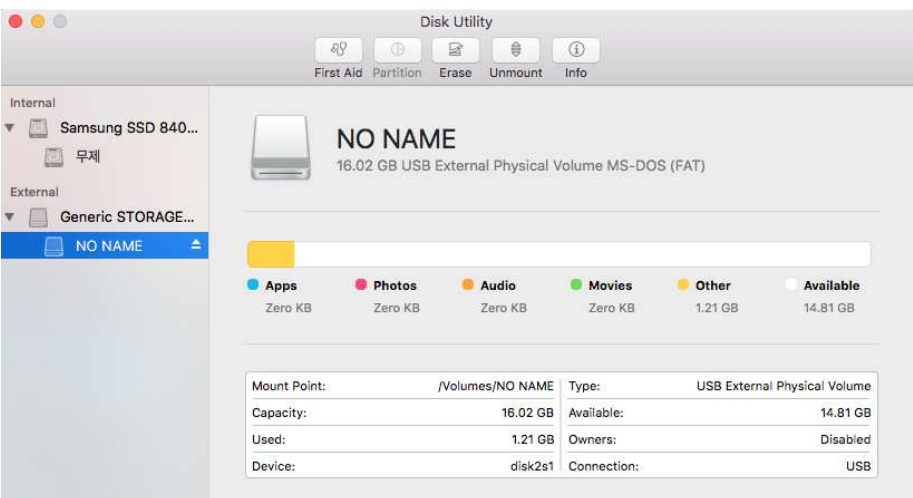

4. Wybierz przycisk "Erase" na górnym pasku głównego ekranu

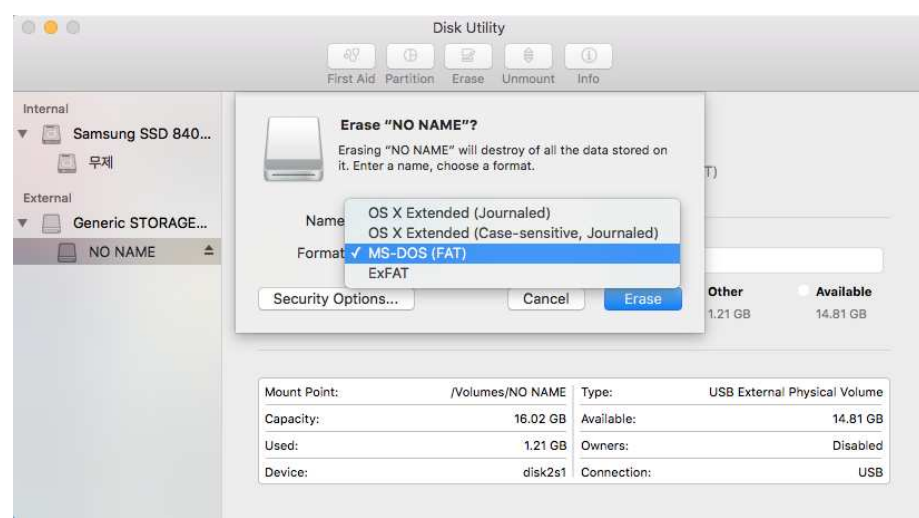

rys.9.3.2

5. Wybierz MS-DOS (FAT), a następnie przycisk "Erase" (rys. 9.3.2)

*UWAGA!* 

*Producent zaleca u*Ŝ*ywanie oryginalnych (sygnowanych mark*ą *BLACKVUE lub PITTASOFT) kart micro SD. U*Ŝ*ywanie innych ni*Ŝ *zalecane kart micro SD mo*Ŝ*e powodowa*ć *niewła*ś*ciwe działanie urz*ą*dzenia.* 

*W celu zapewnienia wła*ś*ciwego działania rejestratora producent zaleca formatowanie karty micro SD co najmniej raz w miesi*ą*cu.* 

# **9. AKTUALIZACJA OPROGRAMOWANIA**

Producent urządzeń BlackVue na bieżąco aktualizuje wersje oprogramowania poszczególnych rejestratorów. Informacje na temat aktualnej wersji oprogrmowania dostępne są na stronie www.blackvue.com.

- 1. Włóż karte micro SD do czytnika.
- 2. Uruchom "Blackvue Viewer" (patrz rozdział 6.1)
- 3. Sprawdź bieżącą wersję oprogramowania wybierając:
- a) dla systemu Windows przycisk
- b) dla systemu MAC OS przycisk **K BlackVue Viewer** a następnie wybierz z menu "About BlackVue''

 $\mathbf{D} \mathbf{D} \mathbf{E}$ 

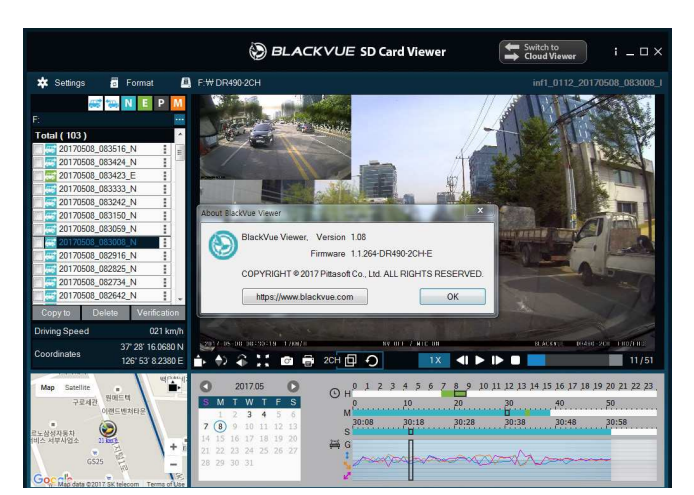

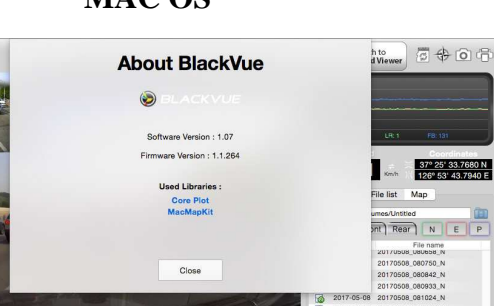

## **WINDOWS MAC OS**

Sprawdź wersję oprogramowania. Jeżeli nie jest ona aktualna wykonaj kolejne kroki

- 1. Sformatuj kartę micro SD systemem plików FAT 32 (patrz rozdział 8)
- 2. Pobierz właściwe oprogramowanie ze strony www.blackvue.com
- 3. Skopiuj folder BlackVue na kartę pamięci micro SD

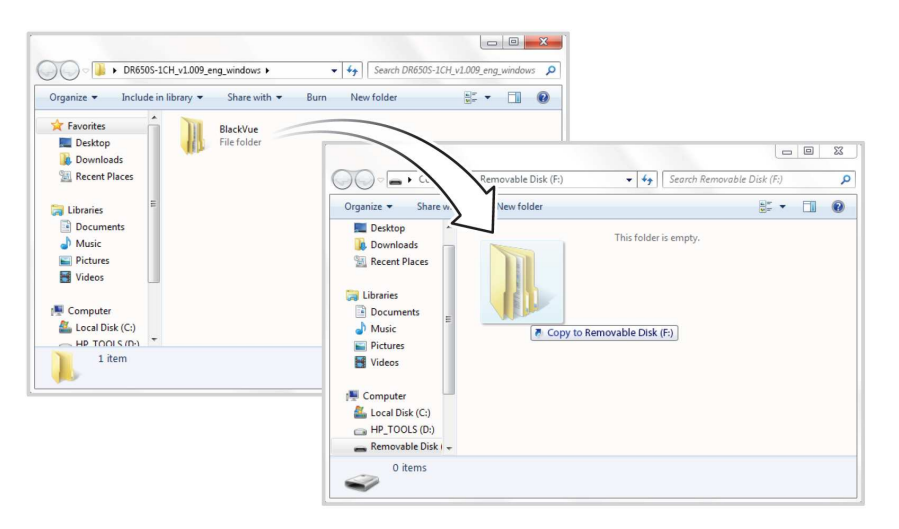

7. Włóż kartę micro SD do rejestratora i podłącz zasilanie. Nie odłączaj urządzenia od zasilania do czasu całkowitego zakończenia aktualizacji.

#### *UWAGA!*

*Odł*ą*czenie zasilania w czasie aktualizacji mo*Ŝ*e spowodowa*ć *uszkodzenie urz*ą*dzenia. Aktualizacja oprogramowania spowoduje powrót do fabrycznych ustawie*ń *rejestratora.* 

## **10. ELEMENTY DODATKOWE**

#### **10.1. Moduł GPS**

Moduł GPS jest elementem występującym oddzielnie- poza zestawem podstawowym. Podłączenie modułu do rejestratora umożliwi odczyt danych GPS takich jak pozycja pojazdu na mapie, pozycja wg. współrzędnych, prędkość jazdy, automatyczny odczyt daty i godziny.

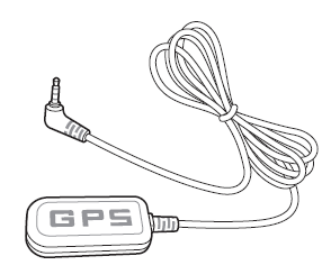

#### **10.2. Power Magic PRO**

Power Magic Pro jest urządzeniem zabezpieczającym akumulator pojazdu przed całkowitym rozładowaniem. Jeżeli zainstalowany w pojeździe rejestrator pracuje w trybie "parking" (przy wyłączonym silniku), a napięcie wyjściowe akumulatora spadnie poniżej określonego poziomu, Power Magic Pro odetnie kamerę od zasilania. Urządzenie nie występuje w zestawie podstawowym.

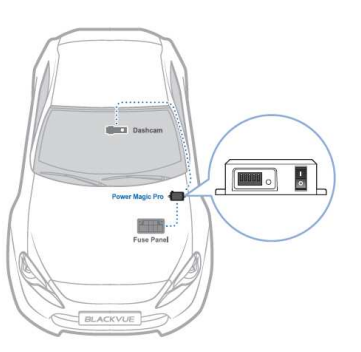

#### **10. 3. Power Magic Bartery PacK B-112**

Power Magic Bartery Pack B-112 to bateria o pojemności 3000 mAh. Maksymalnie naładowana może zasilać rejestrator jednokanałowy przez czas ok. 12 godzin bez obciążania akumulatora pojazdu. Czas pełnego naładowania baterii przy pracującym silniku pojazdu to ok. 1 godzina. Całkowite rozładowanie Power Magic Bartery Pack B-112 spowoduje odłączenie rejestratora od źródła zasilania. Urządzenie nie występuje w zestawie podstawowym.

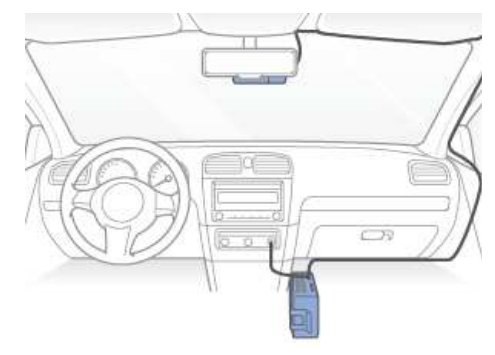

## **11. MAPA PAMI**Ę**CI**

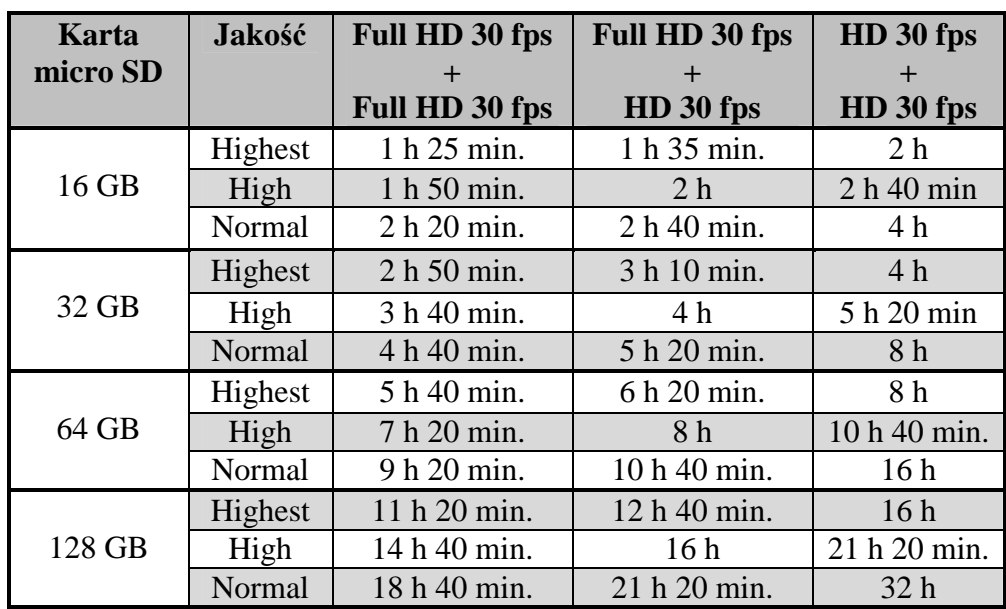

#### **11.1 Maksymalny czas zapisu na karcie pami**ę**ci**

#### *UWAGA!*

*Zapis materiału na karcie micro SD jest dokonywany w tzw. "p*ę*tli" W przypadku braku wolnego miejsca najstarsze pliki b*ę*d*ą *zast*ę*powane nowymi.* 

#### **11. 2. Przepływno**ść

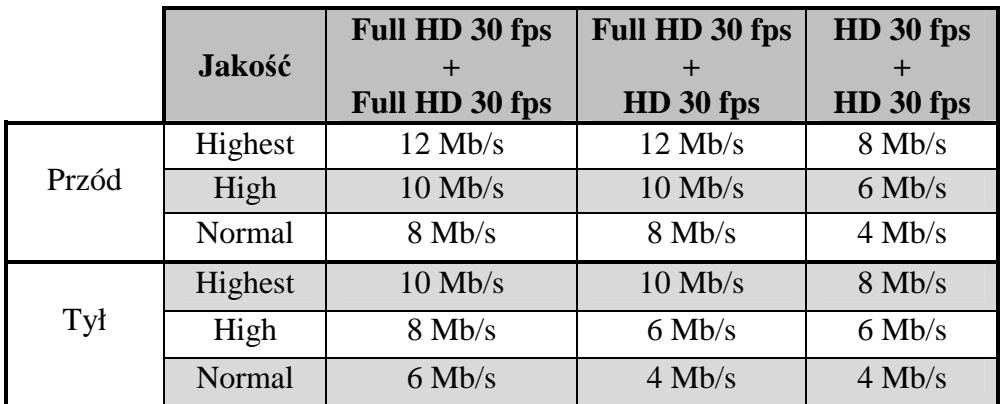

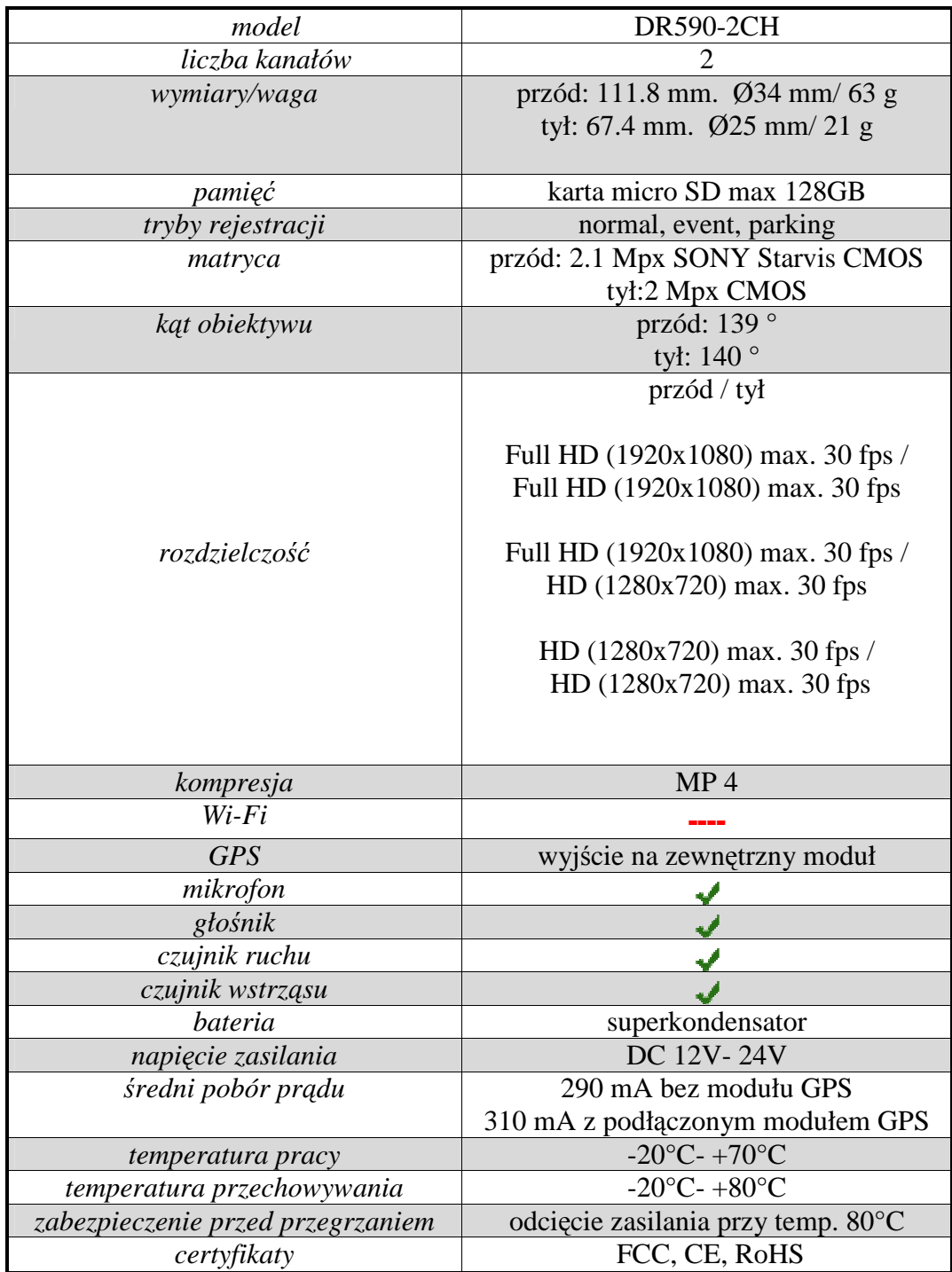

# **14. WARUNKI BEZPIECZE**Ń**STWA**

**Aby unikn**ąć **wszelkich niebezpiecze**ń**stw zwi**ą**zanych z u**Ŝ**ytkowaniem urz**ą**dzenia bezwzgl**ę**dnie stosuj si**ę **do poni**Ŝ**szych warunków bezpiecze**ń**stwa** 

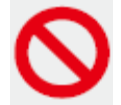

**Nieprzestrzeganie poni**Ŝ**szych wskazówek mo**Ŝ**e doprowadzi**ć **do** ś**mierci lub uszkodzenia mienia.** 

• Nie dokonuj samodzielnie żadnych napraw ani modyfikacji urządzenia. *Nieautoryzowana ingerencja mo*Ŝ*e grozi*ć *po*Ŝ*arem, pora*Ŝ*eniem pr*ą*dem lub wadliwym działaniem urz*ą*dzenia. W celu dokonania przegl*ą*du lub naprawy skontaktuj si*ę *z serwisem.* 

- W przypadku stwierdzenia, że do wnętrz urządzenia dostało się jakiekolwiek ciało obce**natychmiast odł**ą**cz rejestrator od zasilania.**  *Zalecany kontakt z serwisem.*
- **Nie wykonuj** Ŝ**adnych czynno**ś**ci obsługowych ani regulacji rejestratora podczas jazdy.**  *Wszelkie czynno*ś*ci obsługowe rejestratora wykonuj w czasie postoju pojazdu. Obsługa urz*ą*dzenia w czasie jazdy grozi wypadkiem.*
- **Nie instaluj urz**ą**dzenia w miejscu zasłaniaj**ą**cym pole widzenia kierowcy.**  *Niewłaściwie dobrane miejsce instalacji może spowodować zagrożenie w ruchu drogowym.*
- **Nie u**Ŝ**ywaj nieoryginalnych lub uszkodzonych lub przerobionych przewodów zasilaj**ą**cych.**

*Użycie niewłaściwych lub uszkodzonych przewodów zasilających może spowodować eksplozję*, *po*Ŝ*ar lub wadliwe działanie urz*ą*dzenia.* 

- **Nie obsługuj urz**ą**dzenia mokrymi r**ę**kami.**  *Niewła*ś*ciwa obsługa mo*Ŝ*e grozi*ć *pora*Ŝ*eniem*.
- **Nie instaluj urz**ą**dzenia w warunkach wysokiej wilgotno**ś**ci oraz w otoczeniu łatwopalnych gazów lub cieczy.**  *Instalacja w niewłaściwych warunkach może grozić eksplozją i/lub pożarem.*

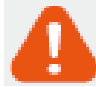

**Nieprzestrzeganie poni**Ŝ**szych wskazówek mo**Ŝ**e doprowadzi**ć **do** ś**mierci lub powa**Ŝ**nego obra**Ŝ**enia ciała.** 

- Nie pozostawiaj urządzenia w pobliżu dzieci lub zwierząt. *Istnieje ryzyko połkni*ę*cia niewielkich elementów lub spowodowania zwarcia albo eksplozji.*
- **Podczas czyszczenia pojazdu nie rozpylaj wody lub wosku bezpo**ś**rednio na urz**ą**dzenie.** *Woda lub inne środki chemiczne mogą spowodować pożar, porażenie prądem lub wadliwe działanie urz*ą*dzenia.*
- **Je**Ŝ**eli z przewodu zasilaj**ą**cego wydobywa si**ę **dym lub nietypowy zapach, natychmiast odł**ą**cz go ze** ź**ródła zasilania**. *Zalecany kontakt z serwisem.*
- **Dbaj o odpowiedni**ą **czysto**ść **ko**ń**cówek przewodu zasilaj**ą**cego.**  Zanieczyszczenie końcówek przewodu zasilającego może spowodować nadmierne wydzielanie  $ciepta lub pożar.$
- **Upewnij si**ę**,** Ŝ**e urz**ą**dzenie podł**ą**czone jest do zgodnego ze specyfikacj**ą **napi**ę**cia zasilaj**ą**cego.**

*Niewła*ś*ciwe napi*ę*cie zasilaj*ą*ce mo*Ŝ*e spowodowa*ć *eksplozj*ę*, po*Ŝ*ar lub niewła*ś*ciwe działanie urz*ą*dzenia.* 

• Upewnij się, że końcówki przewodu zasilającego są zabezpieczone przed przypadkowym **odł**ą**czeniem. Ko**ń**cówki przewodów powinny by**ć **pewnie i stabilnie umieszczone w odpowiednich gniazdach.** 

*Niewłaściwe podłaczenie przewodu zasilającego może spowodować pożar.* 

• **Nie przykrywaj urz**ą**dzenia.**  *Brak odpowiedniej wentylacji może spowodować pożar lub deformację obudowy urządzenia.* 

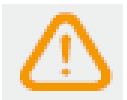

**Nieprzestrzeganie poni**Ŝ**szych wskazówek mo**Ŝ**e spowodowa**ć **powa**Ŝ**ne obra**Ŝ**enia ciała lub uszkodzenie mienia.** 

- **Nie rozpylaj** ś**rodków czyszcz**ą**cych bezpo**ś**rednio na urz**ą**dzenie.**  Ś*rodki chemiczne mog*ą *powodowa*ć *odbarwienia, p*ę*kni*ę*cia lub inne uszkodzenia.*
- **Praca urządzenia w innym niż określony w specyfikacji zakresie temperatur może mieć wpływ na obni**Ŝ**enie jego sprawno**ś**ci lub uszkodzenie.**
- **Upewnij si**ę**,** Ŝ**e urz**ą**dzenie zostało poprawnie zamontowane.**  *W przypadku nieprawidłowego monta*Ŝ*u, wibracje powstałe podczas jazdy, mog*ą *spowodowa*ć *odklejenie uchwytu, upadek rejestratora i obrażenia ciała.*
- **Podczas nagrań w niesprzyjających warunkach np. w nocy przy niewielkim natężeniu** ś**wiatła, pod sło**ń**ce, czasie wjazdu do tunelu lub wyjazdu z tunelu itp. jako**ść zarejestrowanego obrazu może ulec pogorszeniu.
- **Je**Ŝ**eli w wyniku zdarzenia drogowego urz**ą**dzenie zostanie uszkodzone lub odł**ą**czone od**  zasilania, zdarzenie to może nie zostać zapisane.
- **Przyciemnione szyby pojazdu mogą powodować**, że zarejestrowany obraz będzie **zniekształcony lub niewyra**ź**ny.**
- **Długotrwałe używanie urzadzenia może zwiekszyć jego temperature i spowodować oparzenie.**
- **Karta micro SD stanowi element eksploatacyjny i podlega okresowej wymianie.**  *Zbyt długi okres u*Ŝ*ytkowania karty micro SD mo*Ŝ*e spowodowa*ć *niepoprawne jej działanie, dlatego nale*Ŝ*y okresowo sprawdza*ć *kart*ę *i wymieni*ć *j*ą *w razie potrzeby.*
- **Regularnie czy**ść **obiektyw urz**ą**dzenia.**  *Zanieczyszczenie obiektywu mog*ą *mie*ć *wpływ na jako*ść *nagra*ń*.*
- **Nie wyjmuj karty micro SD z urz**ą**dzenia podczas zapisu lub odczytu danych.** *Dane mog*ą *zosta*ć *skasowane, a urz*ą*dzenie uszkodzone.*
- Wszelkie oprogramowanie do urządzenia należy pobrać z oficjalnej strony producenta **www.blackvue.com**
- Zaleca się odłączenie przewodu zasilającego, jeżeli urządzenie nie jest używane przez dłuższy czas.

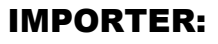

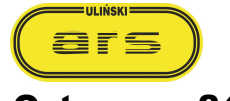

ul. Ostroroga 24 D 01-163 Warszawa www.blackvuepolska.pl